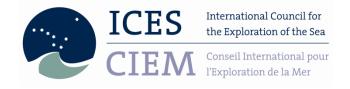

ICES Data Centre – DATRAS

2.0 Units in DATRAS – 2014

# DATRAS Guidelines Document How to upload data to DATRAS

A short step-by-step guide with pictures

## **Contents**

| File preparation  | 2  |
|-------------------|----|
|                   |    |
| File screening    | 3  |
|                   |    |
| File uploading    | 11 |
| File re-uploading | 14 |

## File preparation

Make sure that the following rules apply to your data file.

- Each data file has a unique combination of country, ship, gear, year, and quarter references.
- ➤ A valid file should contain at least 2 record types:
  - o HH Haul Information
  - HL Length based information
     And, when applicable, a third record type:
  - o CA Age based information
- The data should be compiled in a comma-separated file (CSV).
- **Each** record is reported in a separate line, no empty lines or lines with headers are allowed.
- Every record should have the amount of fields as defined in the survey format. So make sure that the data file complies with the <u>survey format</u>.
- **>** Each field is separated by commas, while decimal values are reported with points.
- > Do not report empty fields, use '-9' for the absent values. For fields-specific information like data type, species codes, etc., refer to <u>DATRAS FAQ documentation</u>.

## File screening

Before the file can be uploaded to DATRAS, it passes the screening utility that aims to verify and provide information about quality of the data file.

1. Go to the <u>DATRAS home page</u> and choose "**Upload survey data**" from the right-hand menu.

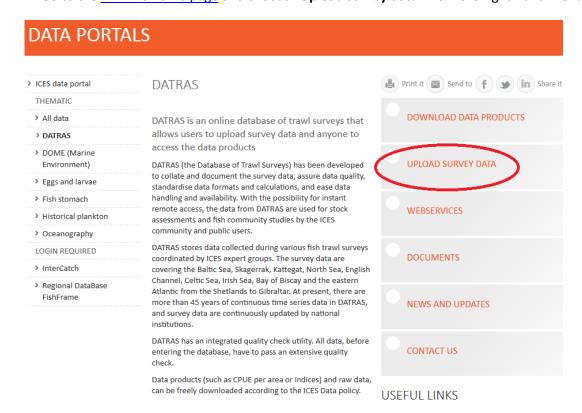

#### 2. On the Data uploading page press the "Click here" button:

ICES home DATRAS home Data uploading Data products

#### Data uploading

Uploading data is a three stage process.

Stage 1 - the data file must first be screened for errors. If the report produces no errors and the user accepts all warnings reported in the file, the file can pass to the next stage.

Stage 2 – The data is plotted on graphs that allow the user to visually check for outliers. If the user accepts the data and any outliers, the file can pass to the next stage.

Stage 3 - The file is now ready for automatic uploading to the DATRAS database, the user will be prompted to confirm on screen.

Click here to start screening your file.

How to upload data into DATRAS

#### Preparing your data

Use the links further down the page to view the specifications and codes.

The DATRAS database accepts data as defined in the reporting formats.

#### Reference codes

All reference codes used in ICES databases are stored in one database together with the links between the different codes. The codes relevant to trawl surveys start with "TS\_" except codes which are used for both fisheries and environmental data (the code types are: datasets, dataset version, gear, statistical rectangle).

For fisheries data, ICES currently use the TSN codes when storing species information, as the NODC codes are no longer updated.

#### Reporting Format

References Codes

Species codes: TSN/NODC

Data policy

3. Enter your user name and password and log in.
If you have an existing login for ICES Community SharePoint, the login information will be the same for DATRAS but excluding the prefix domain "ices\". If you have never made an upload to DATRAS before, contact DATRAS Administration for the upload permissions. If you

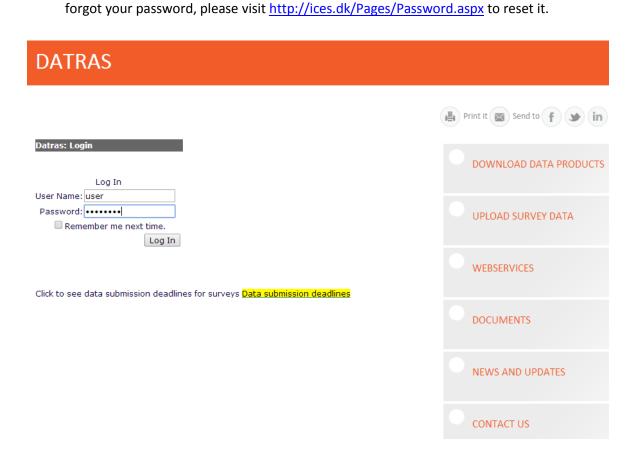

4. Once logged in, you will be on the Data screening page where you will need to browse for your file, choose the survey and maximum number of errors. Then press "Submit".

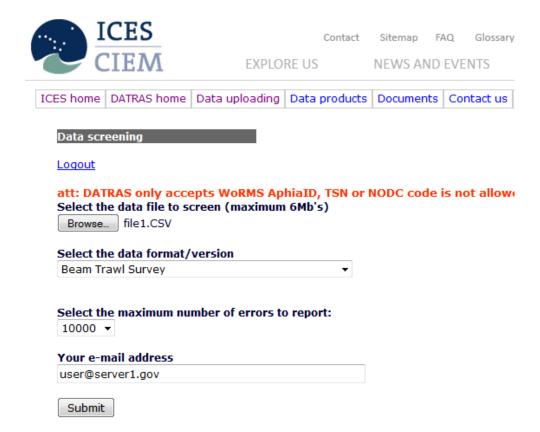

5. The file summary will then be displayed, where you can check the main file information. Press "Screen file".

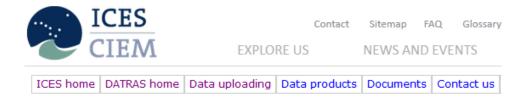

#### File summary

#### Logout

File name: file1.CSV

File delimiter:

Survey: Beam Trawl Survey

Quarter:3Country:GFRMonitoring year:2014Error limits:5000

Data submitter's e-mail: user@server1.gov

Note: Submitting the file to the ICES server may take some time.

This will depend on the size of the file, the speed of your connection and other inte server.

Screen file

Back to screening page

6. A green dotted circle with the word SCREENING will appear. Screening might take some time due to size of the file, network traffic and connection quality. So please be patient and wait until the next page with screening results loads.

### File summary

#### Logout

File name: file1.CSV

File delimiter:

Survey: Beam Trawl Survey

Quarter:3Country:GFRMonitoring year:2014Error limits:5000

Data submitter's e-mail: user@server1.gov

Note: Submitting the file to the ICES server may take some time.

This will depend on the size of the file, the speed of your connection and other internet I server.

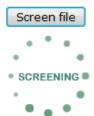

Back to screening page

7. Screening results will appear as an online list of errors and warnings found in the file. In addition, the link to the list will be automatically sent to your mailbox from DATRAS Administration, so it can be accessed at any time. You might need to check your spam folder to find the mail.

If the same error/warning was found in the file several times, it will be aggregated in a separate list in the screening results.

If no errors/warnings were found in the file, or they are not critical, check the **check-boxes** in the Accept column and press the "**Continue**" button.

If no check-boxes appear in the Accept column, the file contains critical errors or warnings that should be corrected before the file can be uploaded. Correct the errors in the data-file, and screen your file again.

Screening results

Logout

Result from the ICES Data Screening Utility program for the following data:

Country: SWE Email: user@server1.gov

Dataset: Baltic International Trawl Survey Submitting date: 29-07-2014 12:07:00

File name: file1.CSV

Number of records in file: 379

Monitoring year: 2013

Max. Errors to return: 5000

Number of records per record type:

 Record: HH
 3 Row(s)

 Record: HL
 241 Row(s)

 Record: CA
 135 Row(s)

| <u>Line</u><br>number | Error<br>Description                        | Severity | Error Value(s)    |                                                                                        | Error fields | Accept   | Error/Warning<br>list | ?        |
|-----------------------|---------------------------------------------|----------|-------------------|----------------------------------------------------------------------------------------|--------------|----------|-----------------------|----------|
|                       | Missing<br>values in<br>mandatory<br>field  | warning  | -9 ;4             | Maturity;<br>NoOfMissingValues                                                         |              | <b>V</b> |                       | <i>@</i> |
| 1                     | Haul is<br>outside of<br>the survey<br>area | warning  | 1;61.6750;20.4852 | HaulNo;ShootLat;ShootLong                                                              |              |          |                       | <i>❷</i> |
| Continue              |                                             |          |                   | Press the question<br>end of the error lin<br>explanation of the<br>suggestions on how | e to get a   | an<br>d  |                       |          |

8. Providing the age-based information was supplied, a page with data length-weight outliers will be loaded, where you can check outliers for each species in the CA records. When you have visually confirmed the outliers, press the "Continue" button once again

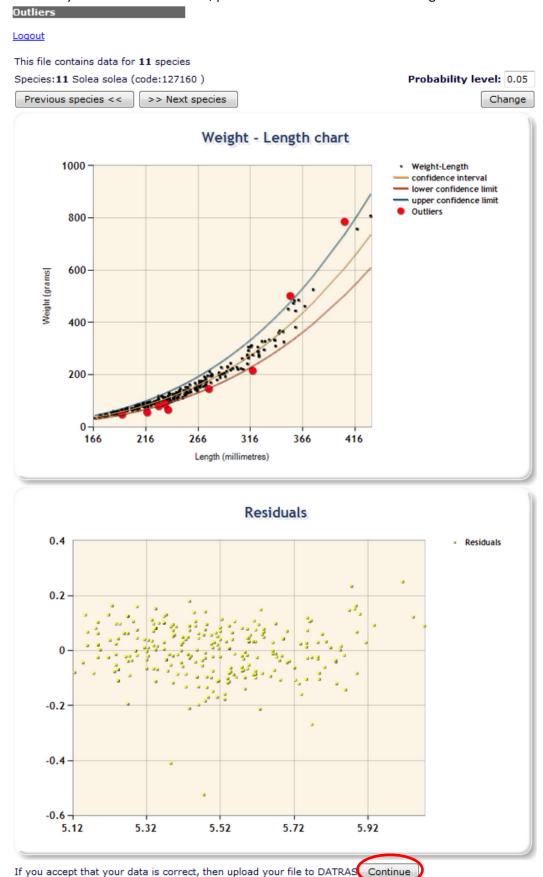

## File uploading

1. The Upload page will appear on the screen. In case of resubmission, an additional message about the previous submission will appear. If you're sure that you want to (re)upload the file, press the button "Upload file".

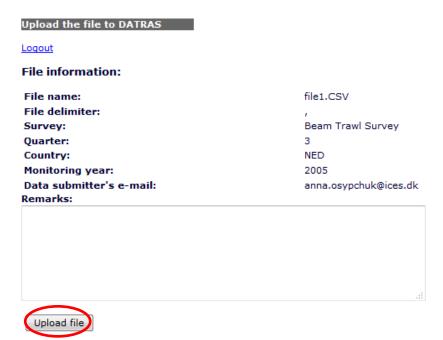

There is already data in the database, uploaded on Mar 12 2014 1:29PM, this resubmission will overwrite your previous data.

2. A green dotted circle indicates uploading is in progress will appear. Uploading might take some time due to the size of the file, network traffic and connection quality. So please be patient and wait until the next page is loaded.

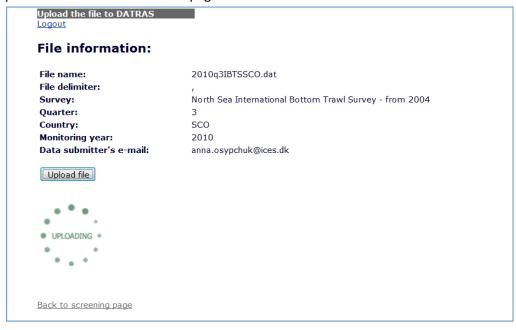

3. If the file was successfully uploaded, you will see the message as below:

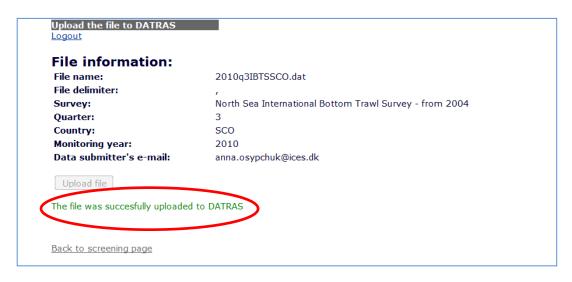

4. If the process was interrupted or you have doubts whether the file was uploaded successfully, check the status of your data submission. Choose the relevant survey, year and quarter, and check when the latest submission for the vessel was made into the database.

## **DATA PORTALS**

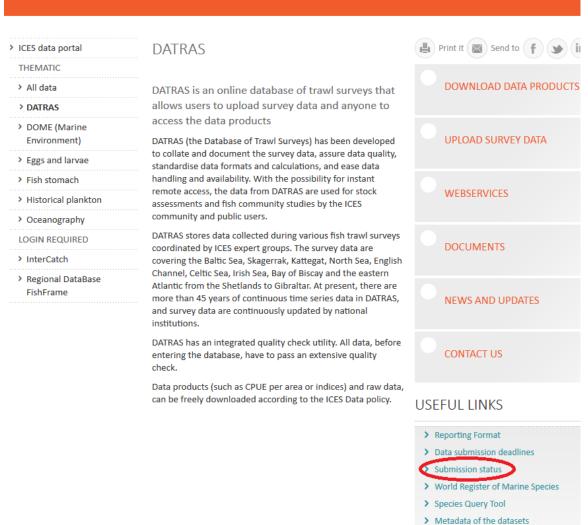

## **DATRAS**

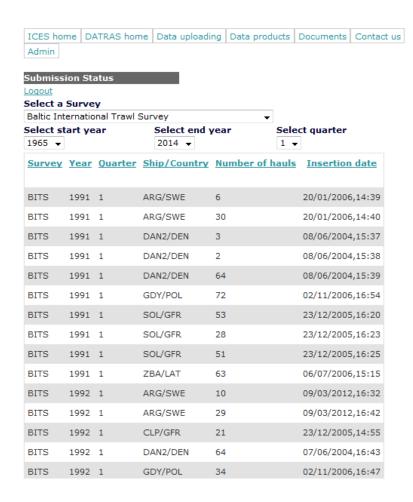

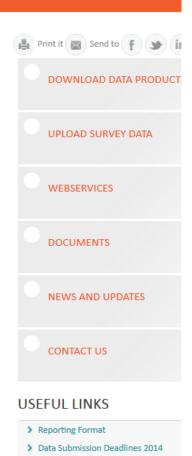

> Submission status

> World Register of Marine Species

## File re-uploading

Re-uploading of the data does not have essential differences from the first-time upload. So follow the same steps as described above, and the uploaded file will overwrite the previous submission.

In case of re-uploading with different key values for country, ship, year, quarter, gear, the submission will not be overwritten. Thus, contact <u>DATRAS administration</u> to remove the old entry.